Краткая инструкция по подключению 4G видеокамеры interVision.

- 1. Разбираем видеокамеру откручиваем 4 винта.
- 2. Вставляем в слот SIM-карту оператора «Киевстар» или «Vodafone» (приобретается отдельно).
- 3. Подключаем видеокамеру к источнику питания 12 вольт (приобретается отдельно).
- 4. Подключаем видеокамеру к ПК, кабелем RJ-45.
- 5. Проверяем, чтобы у ПК был шлюз 192.168.1.1.
- 6. Запускаем IE и вводим адрес 192.168.1.188.
- 7. Логин «admin», пароль 123456.
- 8. Заходим в меню «Настройки».
- 9. Видим такое окно:

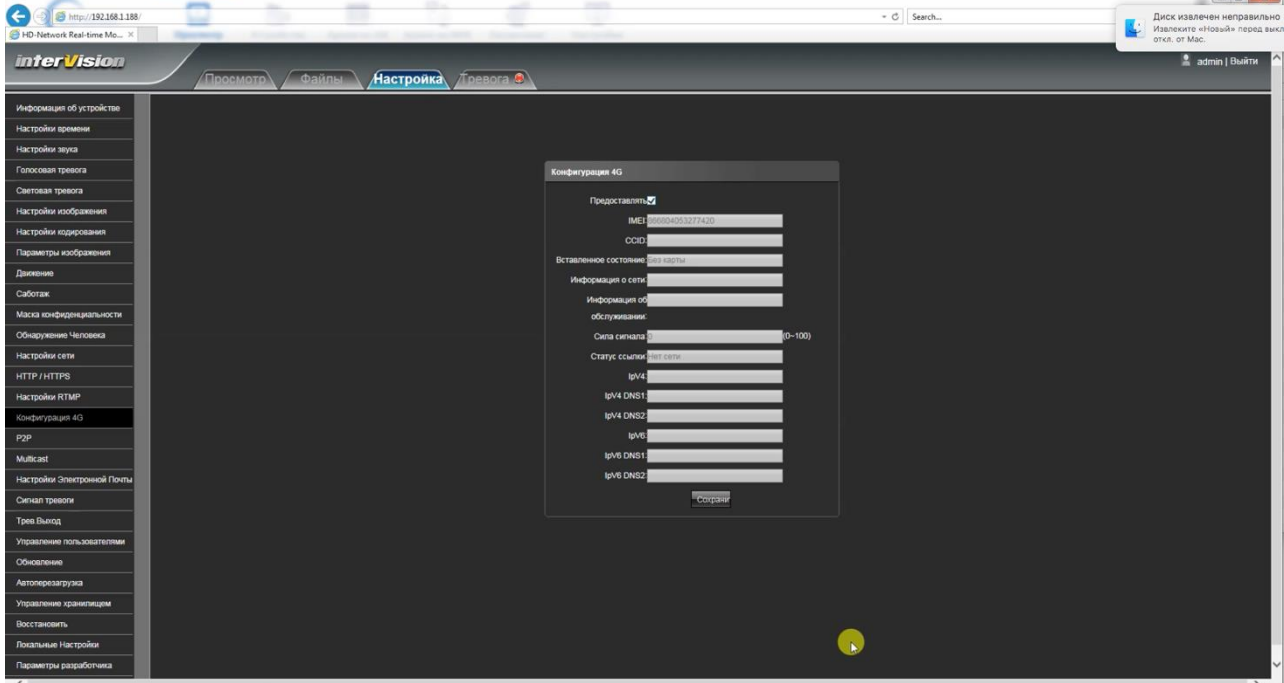

 $-10-22$ 

- 10. Жмем галочку «Предоставить 4G».
- 11. Запускаем приложение «Meeye» (Appstore, Google Play).
- 12. Жмем «+» в правом верхнем углу (Добавляем новое устройство).
- 13. Выбираем «Добавить по серийному номеру».
- 14. Вводим серийный номер с черной наклейки на камере.

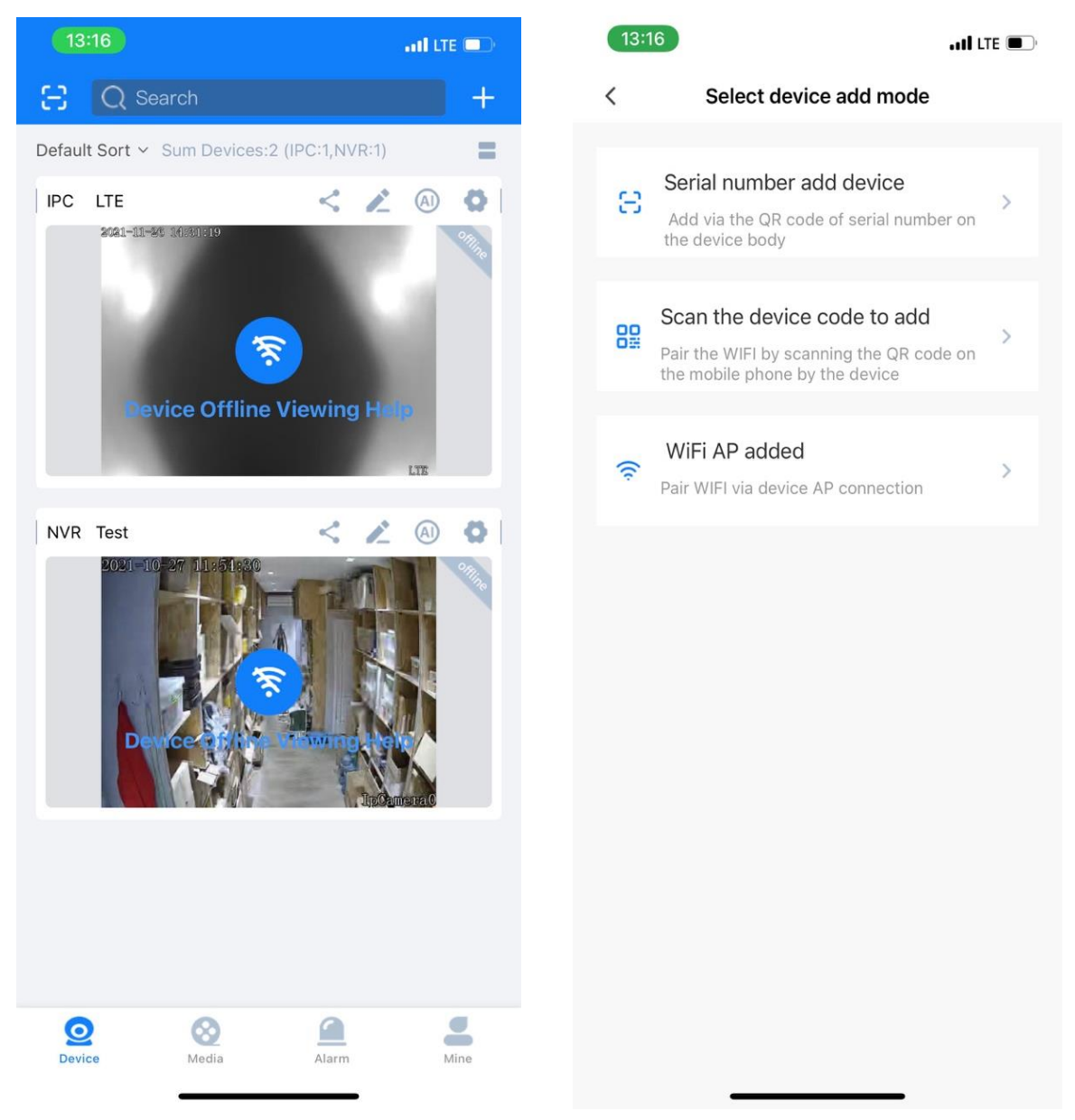

- 1. WEB интерфейс камеры расположен по адресу 192.168.1.188
- 2. IP адрес камеры изменять нельзя камера перестанет работать
- 3. DNS операторов

**Киевстар DNS** - 193.41.60.1 **Водафон DNS** – 80.255.64.23

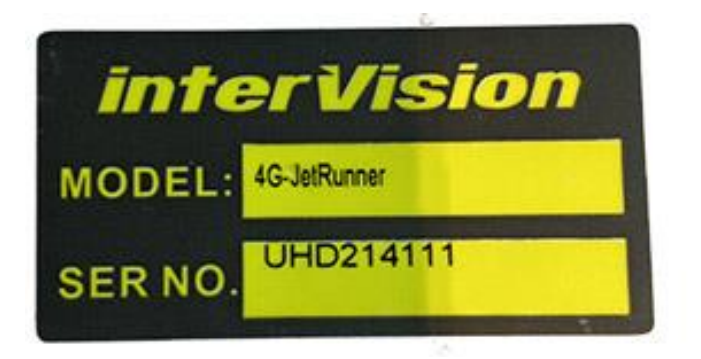